# **Curriculum Sharing**

Curriculum sharing is available to share with all School Pathways schools (schools). It is not limited to schools within your district. Curriculum available in Teachers>Manage Curriculum can be shared. Once the Curriculum Sharing function has been turned on – you will be using the Manage Curricula (Teachers>Manage Curriculum) function and the Bookshelf function (Admin>Settings>Bookshelf Settings). If you do not see a school you wish to share with listed in the Bookshelf Settings area, please contact your School Pathways Account Manager.

## **Sharing from a School:**

## **Location: Teacher Pages > Manage Curricula**

- 1. Search the Master Curricula by ALL (all staff at your school) or a specific staff.
- 2. Under the Sharing column, click on one of the links to 'Set Course Shares' next to the curricula you want to share. You will later be able to choose more.

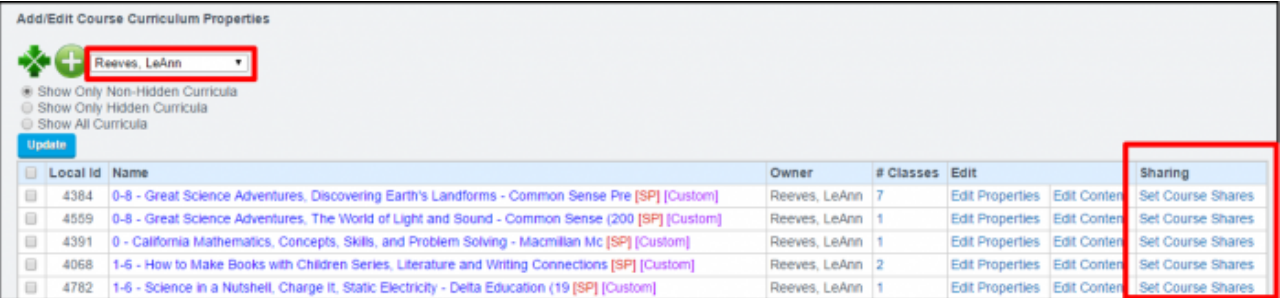

- 3. Set up schools to share:
	- $\circ$  To share curricula with a school, type in the scope name exactly as it displays on the browser bar for example:<https://milestonehs.plsis.com> would be typed in as milestonehs. This is typically done for you by School Pathways. Please call if you need assistance.
	- Click on 'Add Share.' If you get an error, contact your School Pathways Account Manager to allow the school setting.
	- When a school is added to share, the school will then display on the left side of the page under 'Currently Shared With'
	- If you would like to remove a sharing school, you can click on the red X next to the school name and the curriculum will not be available to share.

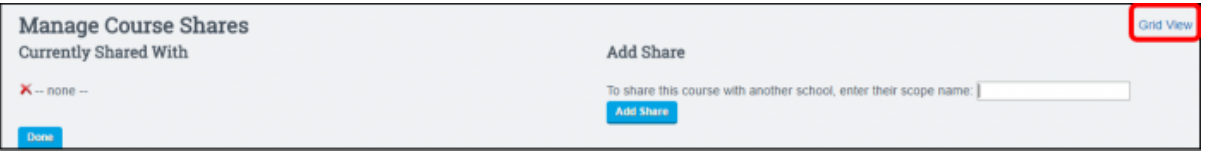

Grid View:

Courses and schools can be mass shared or mass unshared by clicking on the checkbox next to the course title/school.

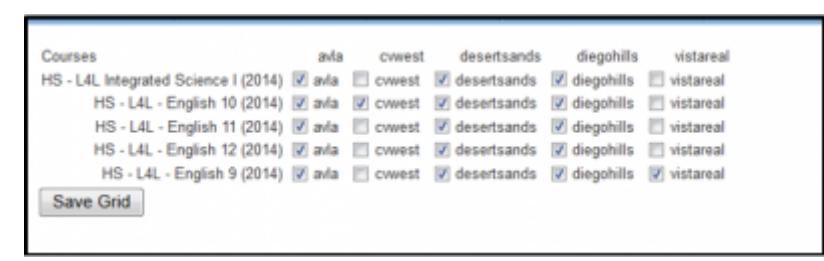

# **Importing Curriculum in the Receiving School:**

## **Location: Admin > Settings > Bookshelf Settings**

1. Below the title 'School Pathways School Sharing,' click on your sharing school link.

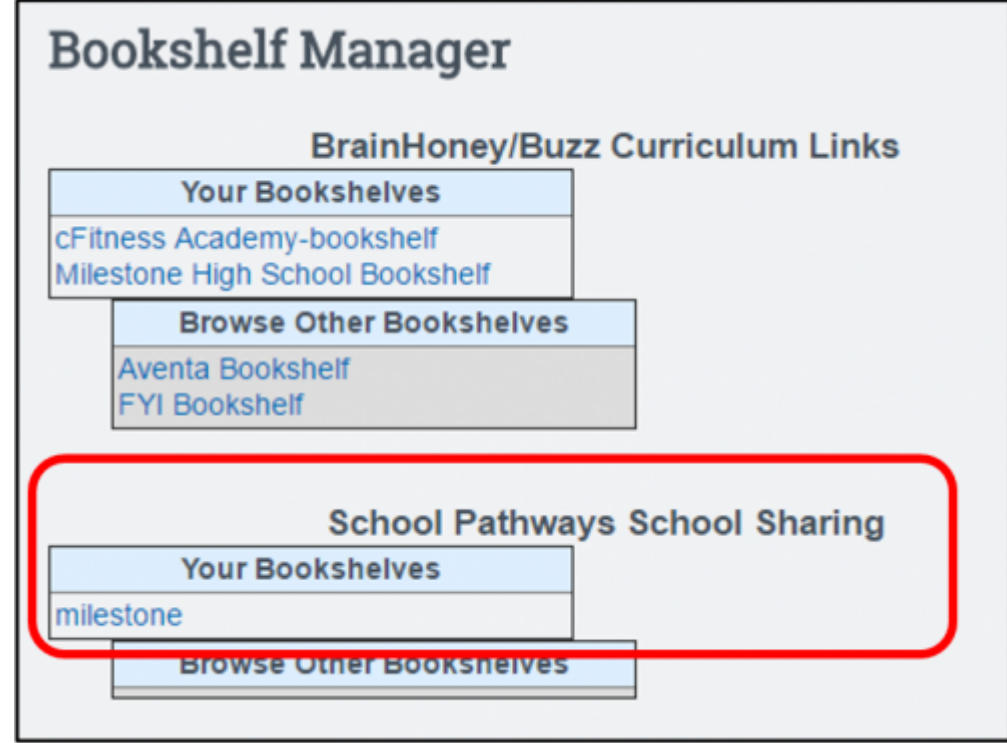

- 2. Import Course:
	- Check the course(s) to import
	- Enter a Unique ID examples of unique IDs could be words, letters or a combination of each.
	- Choose the general curriculum Category the curriculum will be found in when searching.
	- $\circ$  Set the Range. Some curricula may originally be personal while others are set to school. If you want to change all that are imported to a range, do that now and UPDATE RANGE.
	- Distribute resources: Reference or Copy. This only pertains to curriculum imported from online sources.
	- Click on the button ' Import Courses'

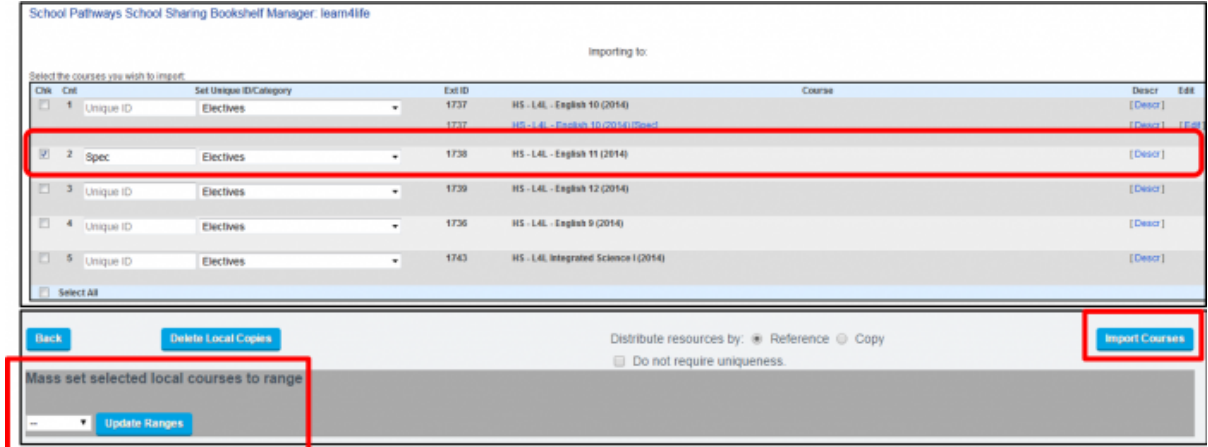

#### 3. Import Status

 $\circ$  A copy of the shared course has been imported into the receiving school.

Black – Shared / not imported.

Blue – Imported course.

- Click on the 'Edit' link.
- Change the Range from Personal to School Name, in order for the course to be used by the entire school. Save.

Note: Other settings - Change create/owner – when the course is imported, it will be imported under the name of the user who is currently logged in. You may want to set the Creator/Owner to the actual creator of the course from the sharing school.

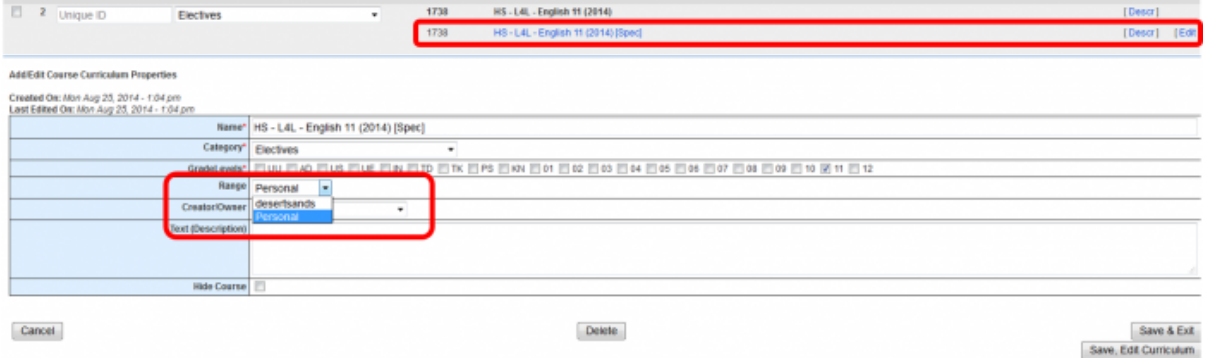

## **Review Curricula:**

#### **Teacher Pages > Manage Curricula**

1. Search the Manage Curricula by ALL or specific staff and 'Show All Curricula'

Note: the unique id is displayed in brackets after the course title. This is what the users will see when assigning curriculum.

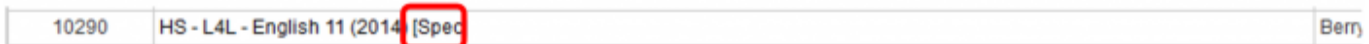

Last

update: 2018/01/19 plsis:curriculum\_sharing\_between\_schools https://schoolpathways.com/knowledgebase/doku.php?id=plsis:curriculum\_sharing\_between\_schools 23:40

From:

<https://schoolpathways.com/knowledgebase/>- **School Pathways Knowledge Base**

Permanent link:

**[https://schoolpathways.com/knowledgebase/doku.php?id=plsis:curriculum\\_sharing\\_between\\_schools](https://schoolpathways.com/knowledgebase/doku.php?id=plsis:curriculum_sharing_between_schools)**

Last update: **2018/01/19 23:40**